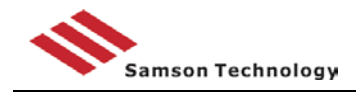

# **4** 专家在线审稿系统

# **4.1** 专家在线审稿系统的主要功能

1) 专家可以通过互联网实时了解自己所承担审稿的稿件,并在线填写审稿意见。

2) 如果是退改稿,专家可以看到编辑的退稿要求和作者的修改说明,原稿和修改稿。

3) 支持盲审。是否让专家看到作者信息可由各编辑部自己设置,这样可以实现盲审。编辑 部可以把作者上传稿件中的作者个人信息部分删除后再上传,这样外审专家就无法看到作者信 息,而编辑仍可以看到作者信息。工作人员把投稿中的作者相关信息删除后上传,这样审稿专家 看到的就是不带有作者信息的盲审版文件,而编辑看到的仍是未删除作者信息的原稿件。

4) 支持网上审稿和传统审稿方式相结合。考虑到有些老专家不会使用计算机,甚至不会拼 音,系统支持把派审函打印出来,邮寄给审稿专家,等专家将审稿意见寄回后由编辑协助录入。

# **4.2** 专家审稿操作简要说明

点击当前页面中"待审稿件"或"重审稿件"后的"马上处理",在打开的待审稿件列表中, 点击文章标题即可打开论文,另存到本地。点击 word 中"工具"栏中的"修订"(或按快捷键"Ctrl+ Shift+E") 把 word 改为修改模式, 进行修改, 在有疑问的地方点击"插入"栏中"批注"即可。 审改完后保存。

点击 按填写审稿意见,并把修改后的文件上传,点击"完成"就完成了审稿。

如果专家没时间审稿或者该稿件不在专家审稿领域范围,专家可点击 这个图标进行退审。

与编辑联系:点击稿件后面的 2 可写信给该稿件的责任编辑,也可通过点击"信息中心" 的"写信"与编辑进行联系。

# **4.3** 专家审稿操作说明

专家

专家派审邮件如图 4-1 所示,专家不用输入用户名和密码登陆系统,在邮件中点击相关链接 即可进行审稿操作。

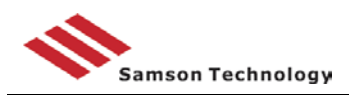

Samson Technology http://www.frack.com/community-samson Technology http://www.frack.community-samson

登录系统 忘记密码 退审

管理员教授:您好!

经编辑部初审,现将《关键在于初始化kindeditor时指定以下参数: urlType》(201601006)送您审查,希望您能在百忙之中审 谢谢!

查看稿件

开始审稿

如果可能,希望在2016.02.09 前完成。如果这段时间比较忙,没有时间,烦请通知我们。

操作步骤:

阅。

1)您在本刊审稿系统的专家账户是: 1 ➡, 密码是: 1

- 1/8/14年10世紀参加17章: "An Home Direct of Market" (5)<br>2)登录本刊网站 - <u>http://beta2014.samson.com/</u> - 输入您的账号和密码,点击【专家登录】<br>3)显示的是当前工作内容,点击"马上处理"以后,在"文章篇名"上点击右键,选择"目标另存"可以保存文章,可以打开阅读、审<br>- \_\_\_\_4)形成审查意见后,登录系统、点击文章篇名后边的"笔"型图标,填写"审稿意见"(建

到系统中);

。<br>5)——般性意见就粘贴或填写在文本框内,点击"文本框"下边的"上传审改稿"就可以将"修改后的稿件"传到系统中;

6)如果审稿意见中有排版格式或图表,可以先在Word文件中编排好后以附件形式上传,点击"审改稿上传"旁边的"审稿意见附

审稿内容:

1. 稿件的学术水平和应用价值。

- 2. 稿件的创新性和科学性。
- 3. 稿件是否涉及保密内容。
- 4. 不宜在本刊发表的,请说明理由。

#### 【 特别提示 】

点击此信的文字链接,即可直接登录系统,若看不见,请将E-mail的显示方式改为"html"形式,方法是:点击您信 箱的"属性"----选择"字体显示 "----选择"以html方式显示"。

#### 三才期刊采编系统

图 *4-1*:专家收到的外审邮件

专家登陆后的页面如图 4-2 所示。为保证页面显示正常,建议采用 1024\*768 的分辨率,采 用 IE(最好采用 IE 8.0)。可以看到,专家登陆后页面分为 4 个区域:菜单区、欢迎词和提示区、 稿件分类列表区、专家信息提示区。

### **4.3.1** 打开文件

1) 点击派审邮件中的"登录系统";

2) 登陆系统后,点击"待审稿件"或"重审稿件",在打开的列表中点击论文标题打开稿 件进行查看;

3) 点击杳看审改记录图标 。点击作者退改答辩中的"打开稿件"。通过这种方式,可以 查看包括原稿、修改稿的各种稿件版本。

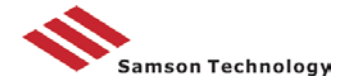

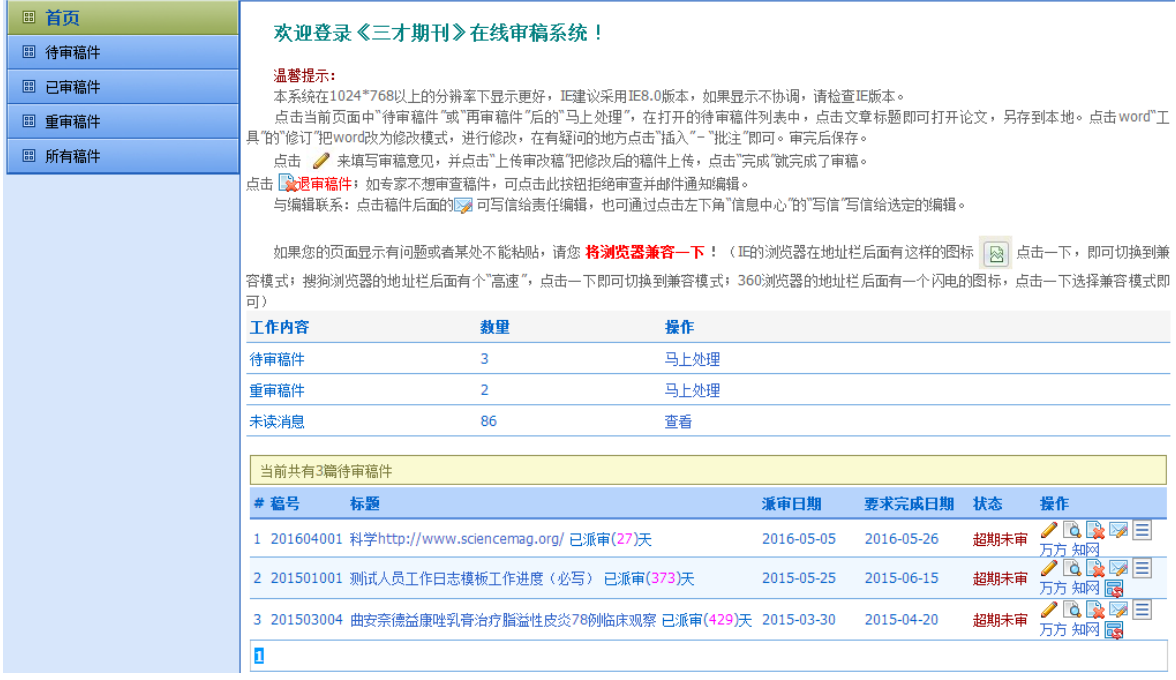

### 图 *4-2*:专家登陆页面

### **4.3.2** 审稿步骤

1) 打开稿件,将稿件另存到本地;

2) 用 Word 阅读稿件。在有疑问的地方点击"插入"栏中"批注"后输入疑问;如果对具 体内容要进行修改,点击"工具"栏中的"修订"(或按快捷键"Ctrl+ Shift+E"),改为了修订模 式,所修改的内容会用特殊颜色标示出来,以便作者针对性了解修改部分。

3) 填写审稿意见。点击稿件列表中的图标 或派审邮件中的"填写审稿意见"即可。填 写审稿意见的页面如图 4-3 所示。或者如果认为不能发表,请说明原因。如果认为可以录用, 就 对稿件进行评价,并填写修改意见。如果在稿件中进行了修改,可填写"修改意见参见审改稿", 并点击"上传审改稿"后把修改后的稿件上传。记住: 上传时先把打开的稿件关闭。

4) 点击"完成"。如果审稿意见还没有写完,或者还想修改,点击"暂存",等意见填写完 毕后点击"完成"即可。

专家审稿意见录入

| 请您填写关于 《曲安奈德益康唑乳膏治疗脂溢性皮炎78例临床观察》的外审意见                                                                                                    |
|----------------------------------------------------------------------------------------------------|
| ・外审意见填写歩驟:<br>(1)请将你对文章的评价和修改意见填写在"文本框内",此栏要求必填。如果在稿件中进行了修改,可填写"修改意见参见审改稿",并点击"上传审改稿"后把修改后的稿件上传,并<br>点击"完成"。记住: 上传时先把打开的稿件关闭。<br>(2)诸分项进行评价,并选定,是否可以录用是必选项。<br>(3)点击"完成"。点击"完成"后才真正提交。 |
| 注意,专家如果要"上传意见附件"或者"上传审改稿",请务必点击"上传附件"或者"上传稿件"按钮。                                                                                                    |
| 如果您的页面显示有问题或者不能粘贴,请您 <b>将浏览器兼容一下!</b> (正的浏览器在地址栏后面有这样的图标    <mark>感</mark>    点击一下,即可切换到兼容模式,搜狗浏览器的地址栏后面                                                                               |
| 有个"高速",点击一下即可切换到兼容模式; 360浏览器的地址栏后面有一个闪电的图标; 点击一下选择兼容模式即可)                                                                                                    |
| 暂存 审稿意见字数要在4000字以内,如果意见过多或带有特殊格式,请点击 上【传 意 见 附 件,如对稿件做了修改请点击上【传 审 改 稿.                                                                                                    |
| ○良<br>$\bigcirc$<br>○差<br>科学性 (优                                                                                                    |
| ○差<br>创新性 优<br>○良<br>⊙≑                                                                                                    |
| 0<br>$\circ$<br>结论项*<br>建议优先发表<br>建议正常发表<br>根据意见修改后重审<br>建议退稿<br>建议修改后发表                                                                                                    |
| 关闭<br>完成<br>暂存<br>清空                                                                                                    |

图 *4-3*:专家外审填写页面

### **4.3.3** 审稿意见修改

稿件意见在责任编辑还没有查看之前可以修改。点击"已审稿件"在出现的稿件列表中点击 可修改审稿意见。如果编辑已经查看,就无法修改了。如果确认想修改,可给编辑写信,得 到编辑允许后,出现 2 图标后就可以修改了。

### **4.3.4** 查看审稿记录

点击"已审稿件",在出现的列表中点击 即可查看自己的审稿记录。

### **4.3.5** 与编辑联系

与稿件的责任编辑联系: 在已投稿件中,点击对应稿件后面的 到 即可, 系统会自动把邮件发给 对应的责任编辑。专家不需要知道责任编辑是谁。

或者点击"信息中心"中的"写信",选择编辑即可。

## **4.3.6** 专家信息修改

进入:

- 1) 点击用户名处的"个人资料"。
- 2) 点击专家登陆后页面中的作者信息提示区的"修改"。

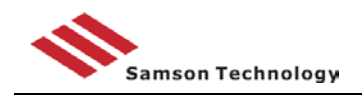

### **4.3.7** 密码修改

点击专家用户名下拉菜单的"修改密码"。

### **4.3.8** 忘记密码

1) 查看邮件历史, 查找主题为"谢谢您在《XXX(投稿杂志的名称)》注册"的邮件;

2) 在派审邮件中点击"找回密码"。

3) 点击专家登陆页面的"忘记密码"链接。输入常用的 Email 地址,点击确认,系统会把 用户名和密码发到邮箱内。

4) 可直接给编辑部打电话联系。

# **4.4** 专家在线审稿系统的特点

1) 专家不用记住用户名和密码, 直接在收到的派审邮件中点击"登陆系统"或者"开始审 稿"即可登录系统或填写审稿意见。这种方案是一种非常人性化的考虑,只要专家会使用电子邮 件,就能够使用我们的在线审稿系统,大幅提高了审稿专家对网上审稿的接受程度。

这种设计也有效地解决了有的专家由于一年中可能只审阅少量几篇稿件,数月才登陆一次系 统,所以容易遗忘系统的网址、用户名和密码的问题。

虽然系统在开通专家帐号时,已将用户名和密码通知了专家,但最好还是不要让专家专门记 忆系统的网址、用户名和密码为好。

这也就是某些系统虽然也都具备了相当完善的功能,而专家却不愿意使用的原因之一。

2) 在专家每次登陆、填写审稿意见时都会在页面上显示出专家的联系地址,以便专家及时 发现错误,进行更正。

3) 专家在填写审稿意见时,可以看到杂志社自行设定的"外审要求和指导",便于编辑部 对外审专家的工作进行规范,对不太熟悉计算机操作的专家进行指导。

4) 专家登陆时默认的欢迎页面由杂志社自己设置,专家填写审稿意见要求也可自行设置。

5) 专家一登陆即可看到待审稿件,实用简单。

6) 专家审稿关键词系统可进行自动维护。每次专家审稿完成后系统会把审阅完成稿件的关 键词(不重复部分)添加到专家的审稿关键词当中。

7) 编辑在输入专家信息时,专家账号自动开通,并可选择是否发送通知邮件。

8) 可以给专家同时赋予其作者角色,以便专家审稿、投稿可以采用同一个帐号。系统支持 在专家和作者之间的角色自由转换。

9) 网上外审单(审查内容、评定等级)可由各编辑部自行设定。

10) 专家的审稿意见收到后,系统可以自动回复,自动回复内容编辑部可以自由设定。如需 特殊回复,可由编辑手动发送回复邮件,是否已回复系统有明确的标识记录,提高服务水平。

# **4.5** 在线审稿系统管理员操作说明

### **4.5.1** 是否采用盲审

所谓盲审就是不让专家看到作者的个人信息。

由于在稿件文件中大多都包含有作者信息,因此要不让专家看到作者信息,只能手工把文件 中的作者信息部分删除后重新上传。

### 盲审相关的 **3** 个设置

1) 是否采用盲审?(第 2 级)

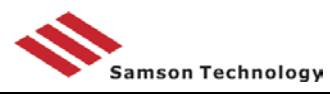

2) 采用盲审时,如果没有盲审稿是否让专家看到原审稿? (第 3 级)

3) 是否让作者上传盲审稿?(第 3 级)

第 2 项选择"否"时, 如果没有上传盲审稿将无法指派外审。 设置方法:

点击菜单中的"系统设置",分别在第 2 级页面和第 3 级页面。

# **4.5.2** 每篇论文指派专家数、是否独立审稿

点击"系统设置"的"审稿流程维护"。页面如图 4-4 所示。

宙稿阶段顺序维护

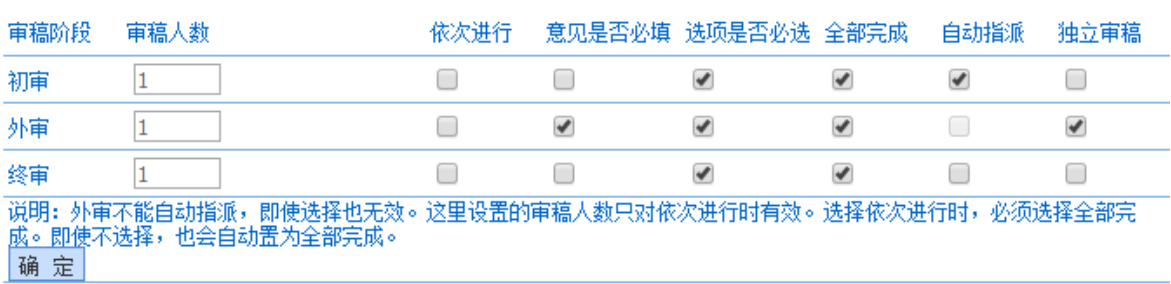

#### 图 4-4:审稿流程设置

其中"审稿人数"为每篇文章需要外审专家数。"全部完成"是指当指派了超过 1 个专家来 审查同一篇论文时,所有专家都审完才能进行后续流程还是只要其中一个完成即可进行后续流 程。"独立审稿" 是指只让看到编辑退改意见、作者退改答辩、自己填写的审稿意见,不能看到 其他审稿人填写的意见。

"意见是否必填"用于控制专家在填写审稿意见时,是否必须在文本框输入文字;"选项是 否必选" 用于控制专家在填写审稿意见时,是否必须在选择评价选项。

要说明的是,审稿人数只是最少人数,编辑可以指派超过此数的外审专家。

### **4.5.3** 外审评价项目设置

点击"字典维护"的"审稿选项字典"。具体使用参见管理员部分。

### **4.5.4** 专家登陆页面提示设置

点击菜单"模板管理"中的"固定内容维护",选择"专家登陆页面提示"后对应的

### **4.5.5** 专家登陆页面欢迎词和操作提示设置

点击菜单"模板管理"中的"固定内容维护",选择"在线审稿登陆后提示页面"后对应的 即可。

#### **4.5.6** 外审意见填写要求

点击菜单"模板管理"中的"固定内容维护",选择"外审意见填写要求"后对应的

### **4.5.7** 专家派审邮件模板设置

点击菜单"模板管理"中的"邮件模板维护",选择"指派外审专家(编辑-专家)"后对应的

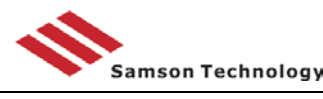

### 即可。

# **4.5.8** 专家派审函(打印信函)模板设置

点击菜单"模板管理"中的"打印模板维护",选择"打印外审派审单"后对应的